# Tutorial de alteração de senha

SED (sed.educacao.sp.gov.br)

OBS: Sua senha da SED é sua senha institucional, portanto ela é válida para todos os sistemas e e-mails, incluindo o PortalNet (GDAE)

# Acesse o portal da SED (sed.educacao.sp.gov.br)

SECRETARIA DA EDUCAÇÃO DO ESTADO DE SÃO PAULO **Secretaria Escolar Digital** 

#### **Bem-vindo à Secretaria Escolar Digital**

Saiba mais sobre a Secretaria Escolar Digital

Clique em "Esqueci a senha", como indicado pela seta vermelha ao lado

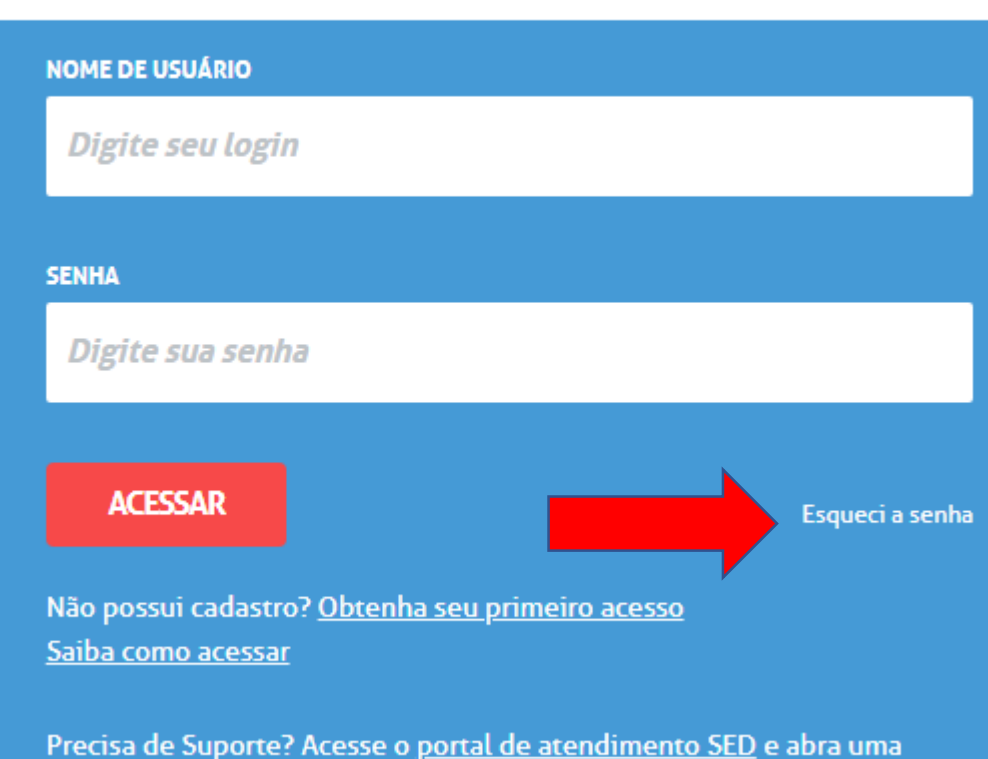

**SAIBA COMO ACESSAR** 

**SOBRE A SECRETARIA** 

**BOLETIM ESCOLAR** 

PORTAL DE ATENDIMENTO

**CONCLUINTES - CONSULTA PÚBLICA** 

ocorrência ou ligue para 0800 77 00012.

### Após clicar em esqueci a senha, selecione a opção "Servidor da Rede Estadual" no menu, como ilustrado na figura abaixo

Início » Esqueci a Senha

SECRETARIA DA EDUCAÇÃO DO ESTADO DE SÃO PAULO **Secretaria Escolar Digital** 

**CONCLUINTES - CONSULTA PÚBLICA SOBRE A SECRETARIA BOLETIM ESCOLAR** 

> **PORTAL DE ATENDIMENTO SAIBA COMO ACESSAR**

Selecione quem você é:

**Esqueci a Senha** 

**Selecione Selecione Aluno** Escola Municipal, Particular, Federal ou Estadual Vinculada **Prefeitura Municipal** Prestador de Serviço (Empresa) Responsável por Aluno **Servidor da Rede Estadual** Servidor de Outras Redes (municipal/privada/estadual-outras)

## Insira seu CPF (somente os números) e sua data de nascimento (somente os números) nos campos indicados

#### **Esqueci a Senha**

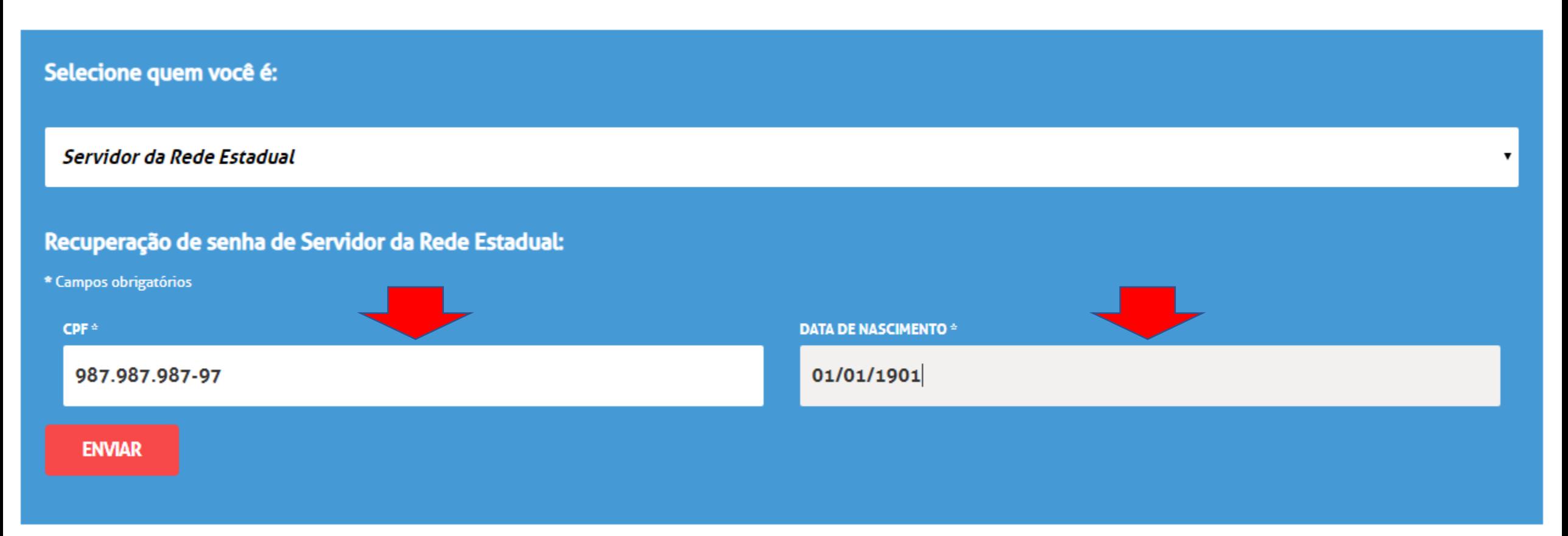

### Feito isso, uma senha provisória será enviada para o seu e-mail cadastrado nos dados funcionais, junto ao RH da Diretoria de Ensino.

#### **Esquecia Senha**

Foi enviado um e-mail para você (email@email.com) com a sua nova senha. Caso você não tenha mais acesso ao e-mail informado entre em contato com o CRH/CGRH para solicitar a atualização no cadastro funcional.Lembre-se que a sua nova senha deverá ser usada em seus e-mails institucionais e para realizar o login na rede corporativa.

Fechar

### Clique em "fechar" e acesse seu e-mail.

#### Após acessar seu e-mail e verificar a senha provisória, use-a para se conectar à SED

SECRETARIA DA EDUCAÇÃO DO ESTADO DE SÃO PAULO **Secretaria Escolar Digital** 

**CONCLUINTES - CONSULTA PÚBLICA SOBRE A SECRETARIA BOLETIM ESCOLAR** 

> **SAIBA COMO ACESSAR PORTAL DE ATENDIMENTO**

#### **Bem-vindo à Secretaria Escolar Digital**

Saiba mais sobre a Secretaria Escolar Digital

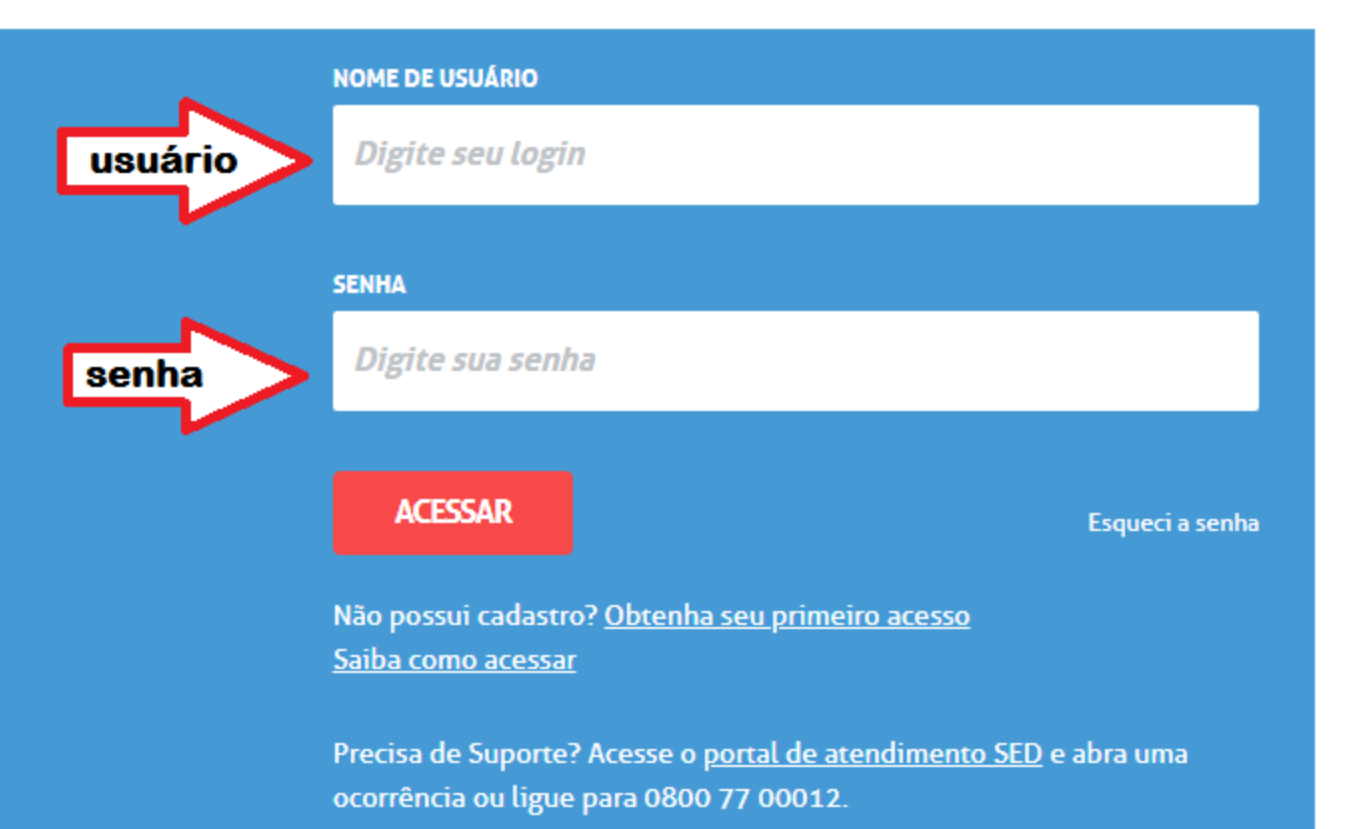

Escolha uma nova senha, de 8 a 14 dígitos (pode conter somente letras, somente números, ou letras e números) e clique em "Definir"

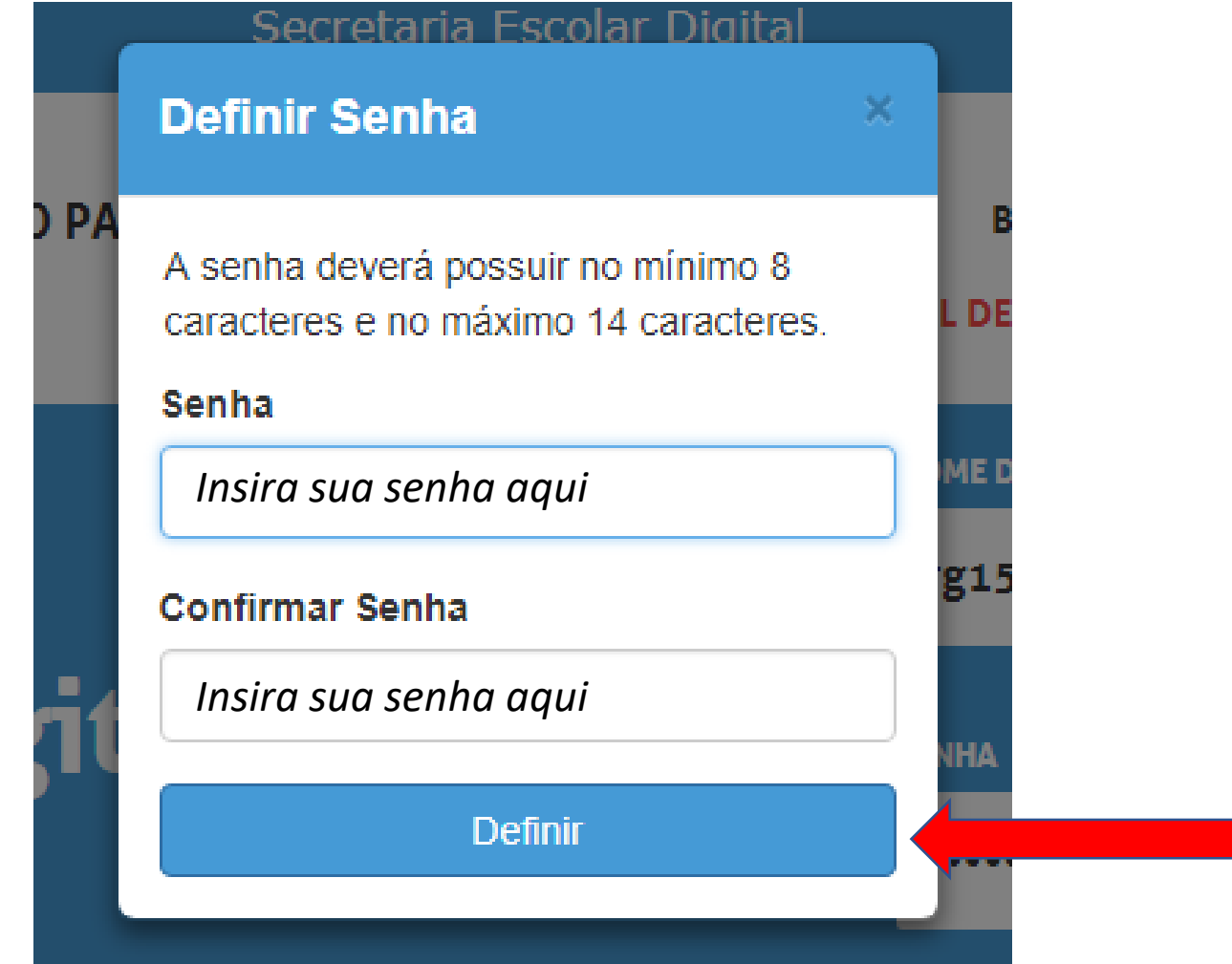

#### Você receberá essa mensagem:

#### Alteração de Senha

Senha alterada com sucesso. Lembre-se que a sua nova senha deverá ser usada em seus e-mails institucionais e para realizar o login na rede corporativa.

Fechar

### Pronto! Agora é só realizar o acesso usando seu usuário e sua nova senha!

SECRETARIA DA EDUCAÇÃO DO ESTADO DE SÃO PAULO **Secretaria Escolar Digital** 

**CONCLUINTES - CONSULTA PÚBLICA SOBRE A SECRETARIA BOLETIM ESCOLAR** 

> **SAIBA COMO ACESSAR PORTAL DE ATENDIMENTO**

#### **Bem-vindo à Secretaria Escolar Digital**

Saiba mais sobre a Secretaria Escolar Digital

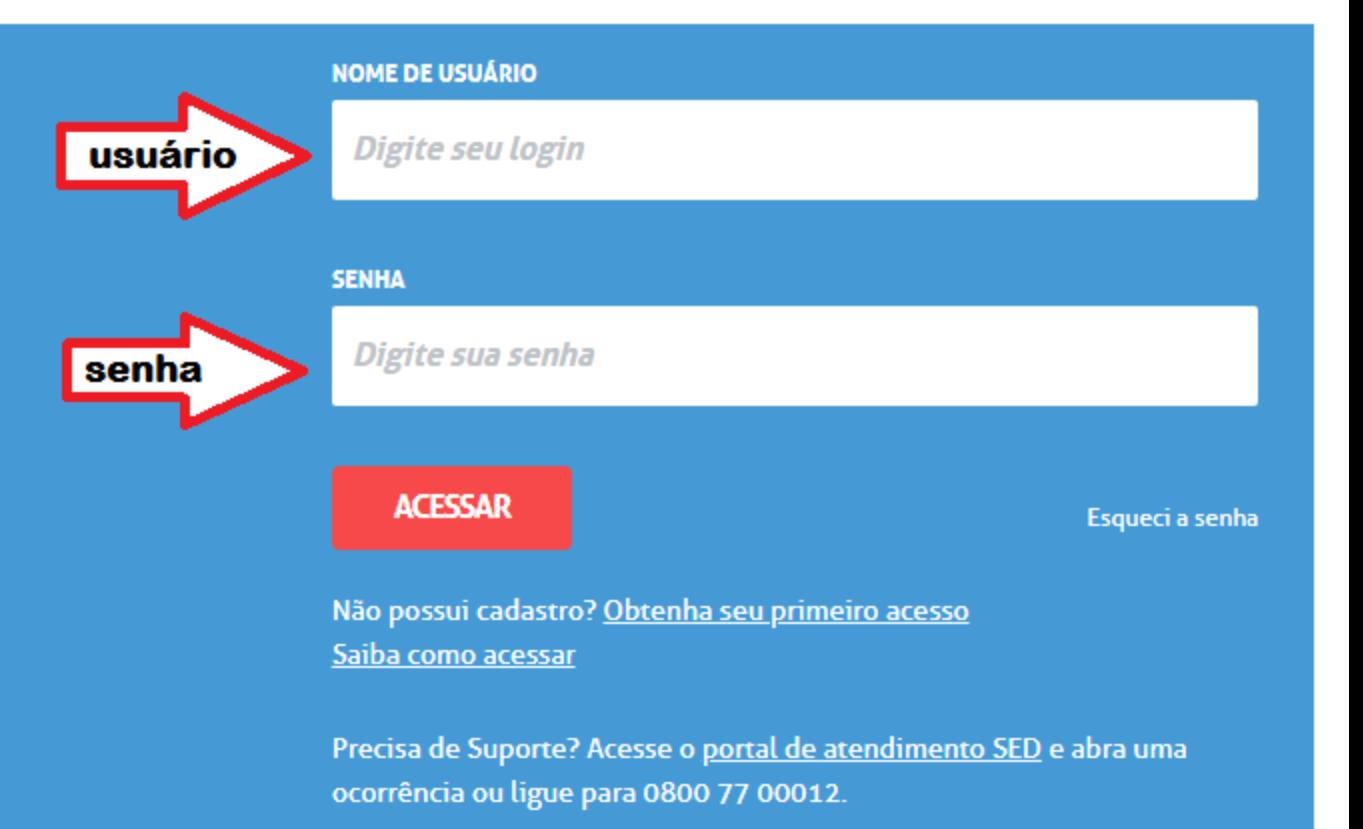